# **取扱説明書**

## Full HD 対応 書画カメラ TC-35D

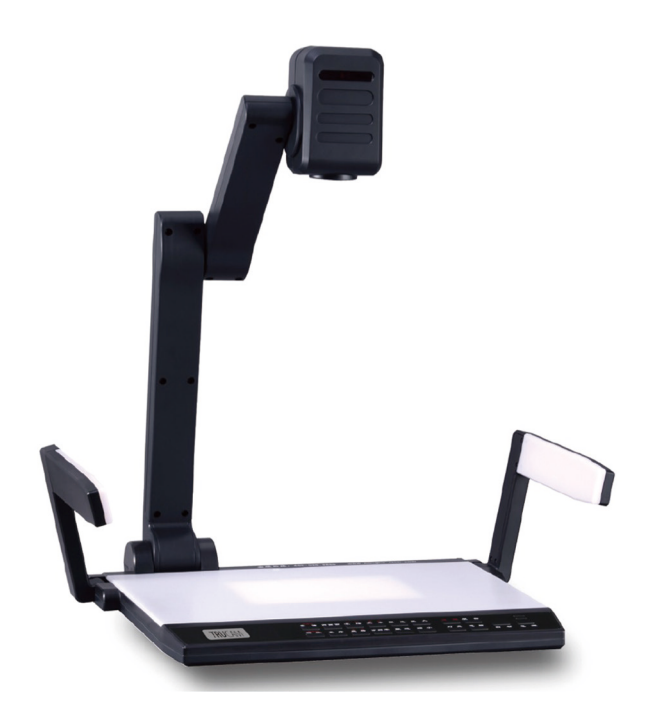

Version 2.0

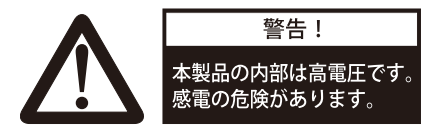

以下の安全上の注意に従ってください。

- 1. 本体を雨や液体にさらさないでください。火事や感電の原因となります。
- 2. 感電を避けるためにむやみに分解しないでください。必ず認定されたサービス担当者にコンタクトしてください。
- 3. カメラのオートフォーカスを ON にした状態で 24 時間以上連続使用しないでください。カメラレンズの故障の原因とな ります。
- 4. 本体に水や液体をこぼさないでください。また可燃性のものや金属をケースの内側に入れないでください
- 5. 使用しないときは、本体の電源を抜いて保管してください。
- 6. 本体を掃除するときは、軽く湿らせた柔らかい布で拭いてください
- 7. レンズに傷をつけないように、お手入れの際にはエアブローか乾いた柔らかい布で拭いてください
- 8. ライトが点滅したり、暗くなったときは新しいものに交換してください
- 9. アームライトとバックライトを頻繁に切り替えないでください
- 10. 電源を入れる前にカメラレンズのキャップを取り外してください
- 11.移動のために片手でアームランプやカメラをつかまないでください。移動の際は本体下部を両手で抱えてください。

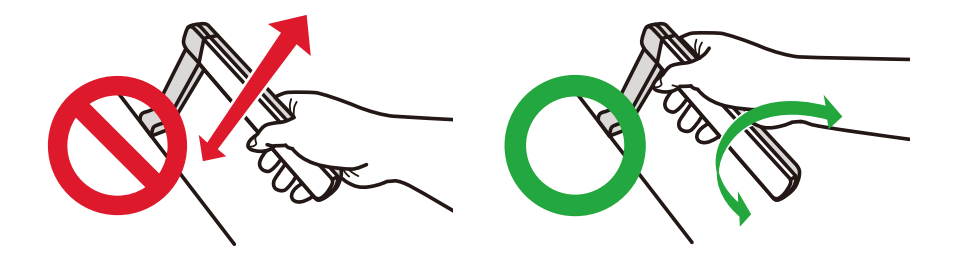

## 目次

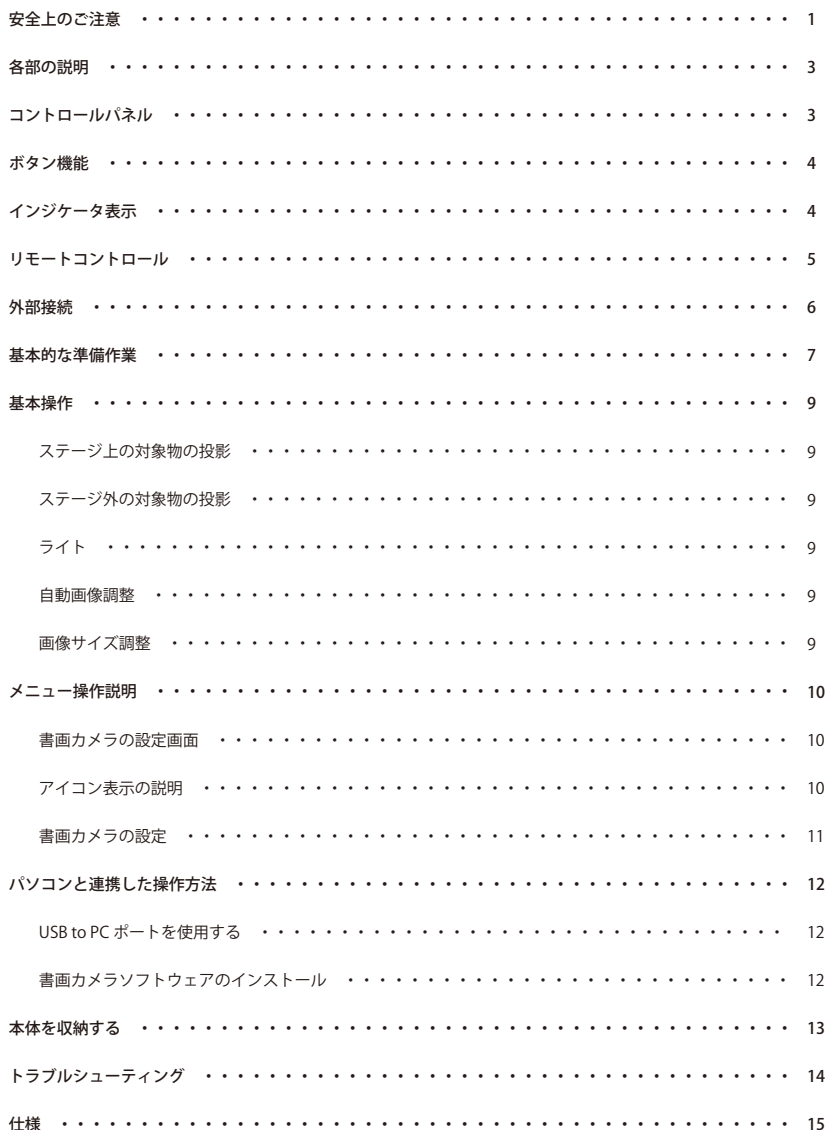

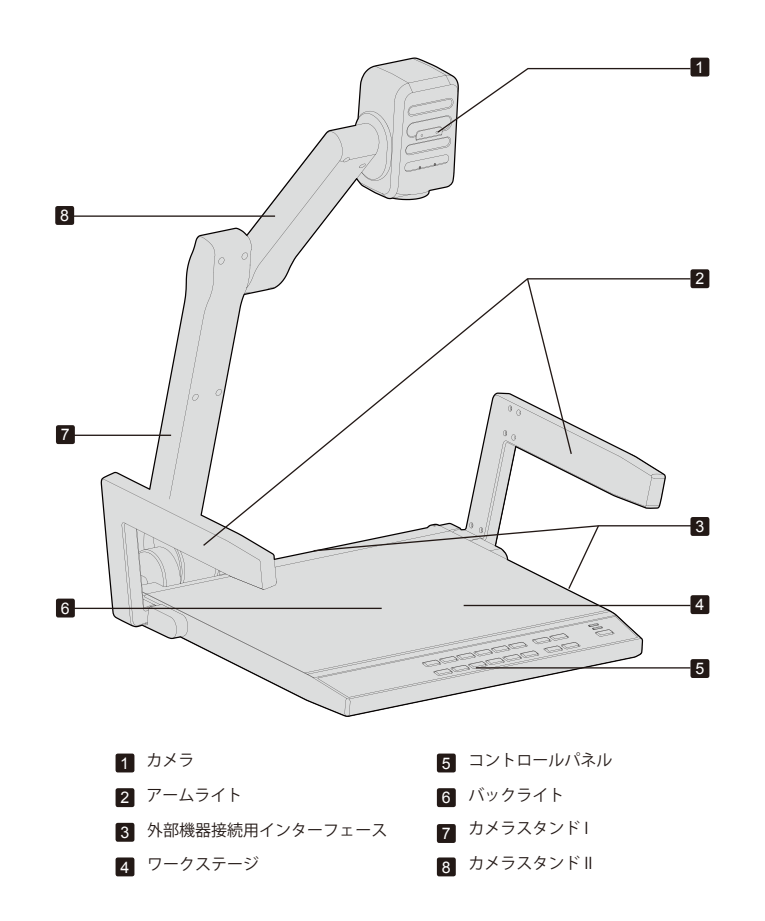

**コントロールパネル**

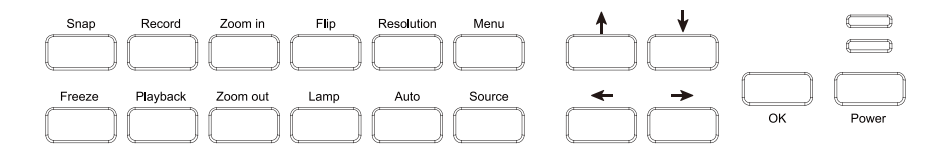

## **コントロールパネル**

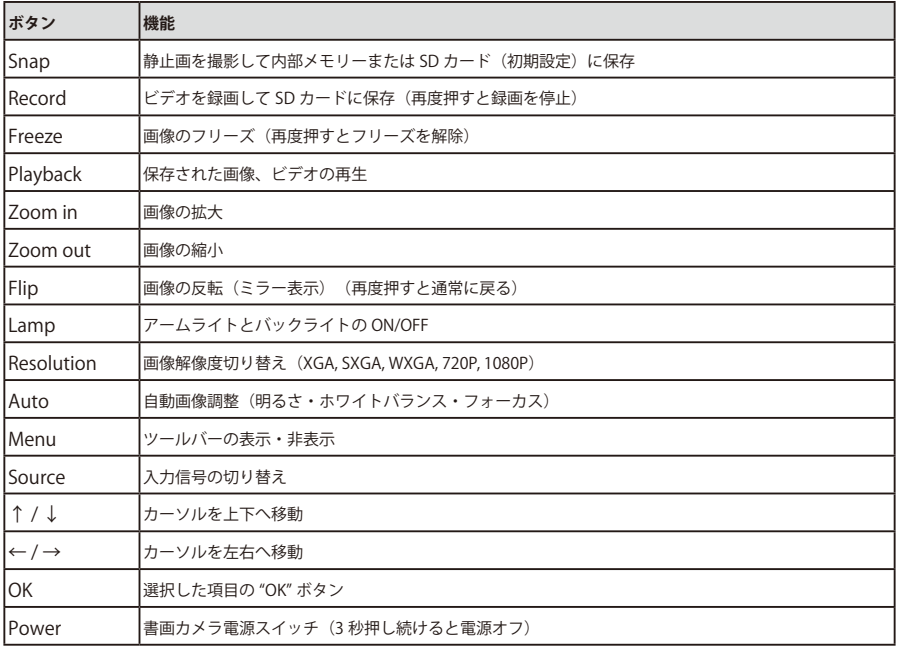

## **インジケータ表示**

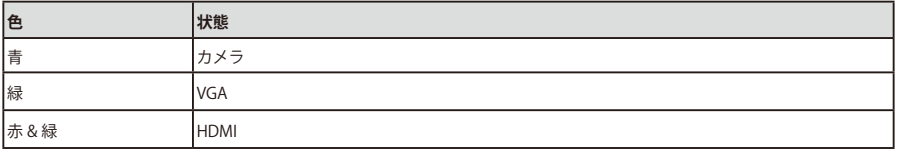

## **リモートコントロール**

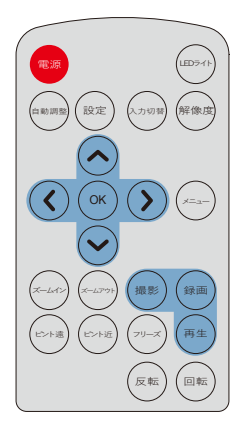

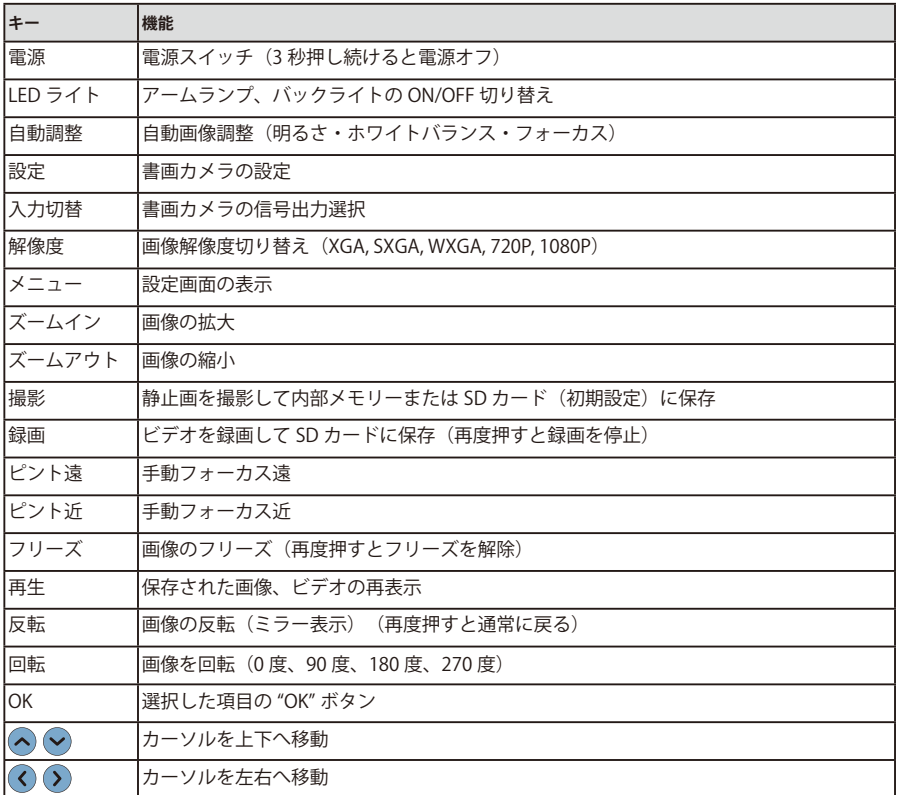

## **外部接続**

背面パネル

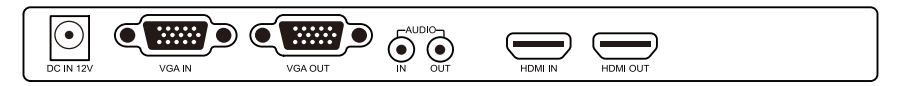

サイドパネル

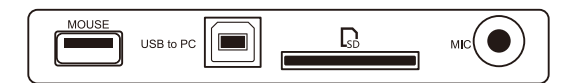

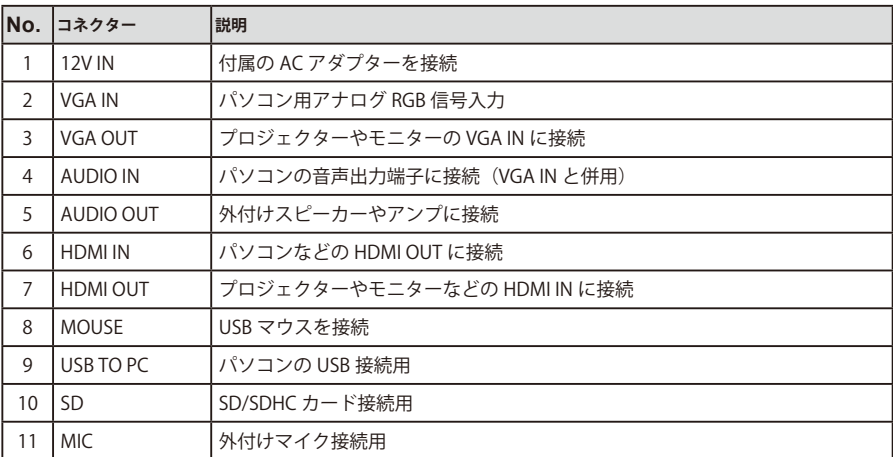

**基本的な準備作業**

1. 書画カメラのベースを片手でしっかりと押さえ、もう一方の手で、注意しながらゆっくりカメラスタンドを立てます。

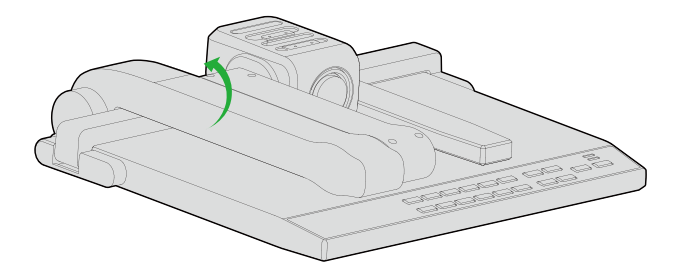

2. カメラスタンド II を持ち上げ、適切な場所まで回転します。

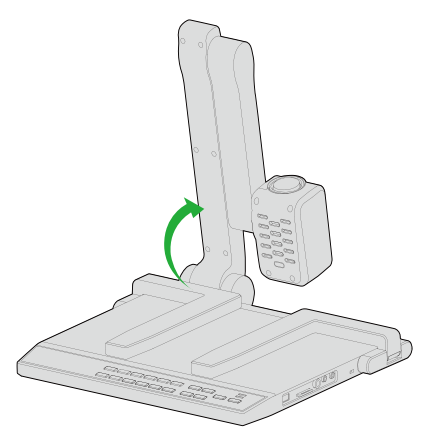

2. カメラスタンド II を持ち上げ、適切な場所まで回転します。

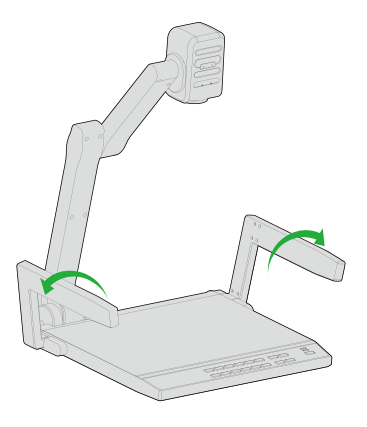

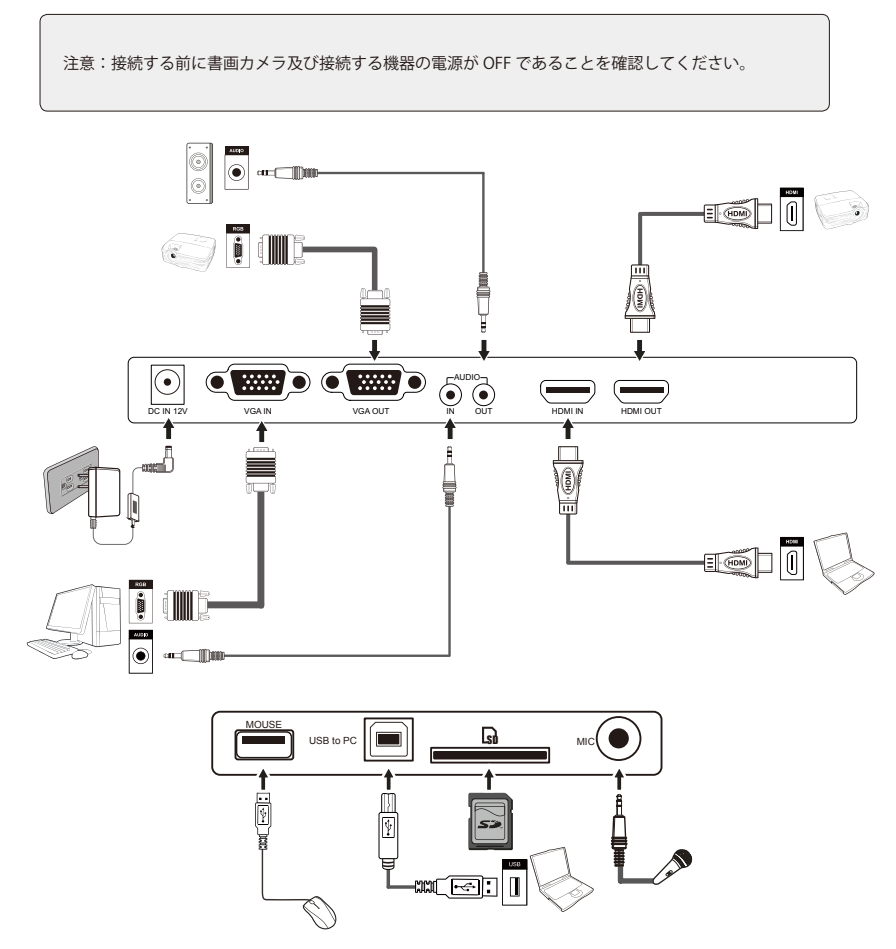

5. 「電源」ボタンを押して、電源を入れます。

**基本操作**

- ステージ上の対象物の投影
	- 1. ステージに投影したい素材を乗せます。

2. 必要に応じて「ズームイン」、「ズームアウト」ボタンでズームの調整をします

3. コントロールパネルの「Auto」ボタン、またはリモコンの「自動調整」ボタンでピントの調整を行います。

● ステージ外の対象物の投影

立体物を書画カメラで撮影するときは、素材をステージに乗せて「ズームイン」、「ズームアウト」ボタンと「自 動」ボタンで調整します。素材が大き過ぎてステージに乗らないときや素材を一定の角度から見せたい場合な どは、書画カメラの前後に素材を置き、手動でカメラヘッドを回転します(回転する前にクローズアップレン ズを取り外してください)。

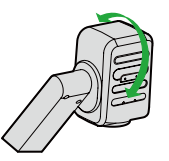

垂直方向に 330 度まで回転が可能です。

ライト

アームライトは電源を入れると点灯します。「ライト」ボタンを押すたびに照明は次のように変わります。

アームライト点灯 バックライト点灯 全ライト消灯

#### 自動画像調整

書画カメラの特別な機能として自動画像調整があります。「自動調整」ボタンを押すと、ホワイトバランスと フォーカスを自動で調整します。

画像サイズ調整

スクリーンに表示する画像の拡大、縮小を行うには、「ズームイン」、「ズームアウト」ボタンを使います。

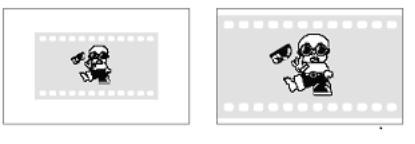

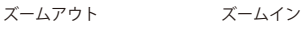

## **メニュー操作説明**

#### 書画カメラの設定画面

1. リモコンまたはコントロールパネルのメニューボタン(Menu)をでツールバーを表示します。 2. 左右矢印ボタン(←/→)、または(く/>)で選択します。 3. OK ボタン (OK) で実行します。 4. 戻るボタン(→))で直前のメニューに戻ります 5. ホーム (△) アイコンでメインツールバーに戻ります。

アイコン表示の説明

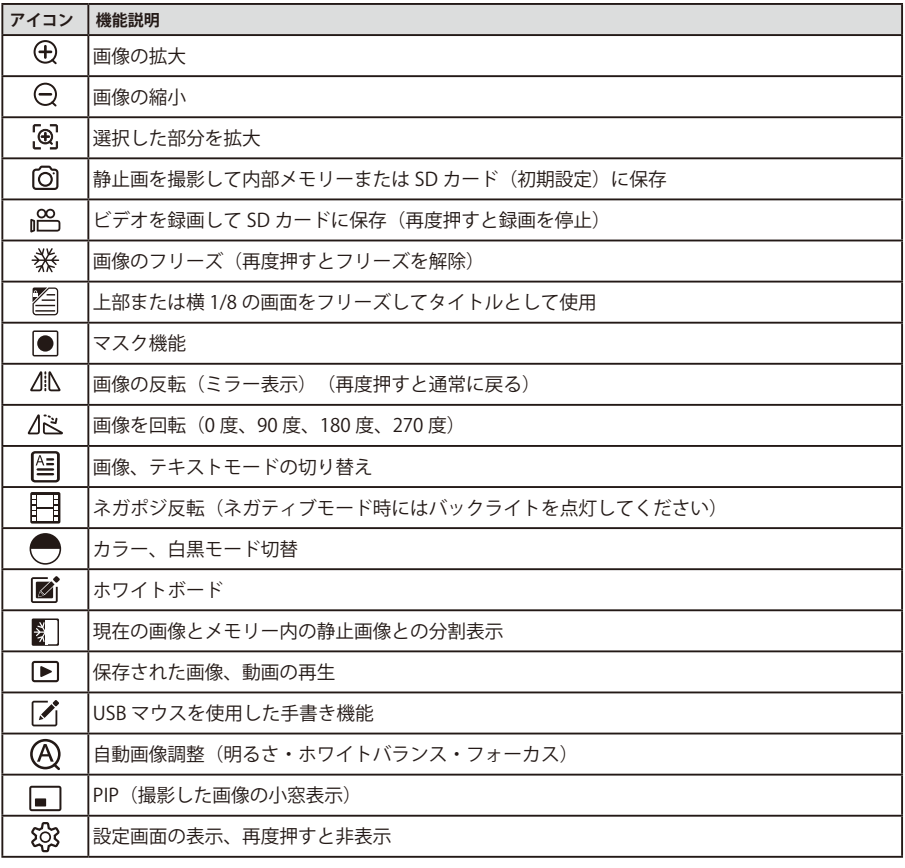

注意:ツールバーの一部の機能を表示するためには USB マウスが必要となります。画面の指示に従って操 作を行ってください。

#### 書画カメラの設定

1. ツールバーの設定アイコン「 3」を選択します。 2. OK ボタン (OK) を押して設定画面を表示します。 3. 上下矢印ボタン(1)、または(ヘ/∨)で項目を選択します。 4. 左右矢印ボタン (←/→)、または(</>)で調整します。 5. OK ボタン (OK) で確定し、新しい設定を保存します 6. 設定アイコン「33」を再度選択して設定を終了します

## **パソコンと連携した操作方法**

#### USB to PC ポートを使用する

USB to PC ポートは、書画カメラで撮影した静止画像や動画をパソコンに保存するのに使用でき、パソコンで書画カメラ をコントロールできます。付属の USB ケーブルで書画カメラとパソコンを接続します。

#### ※以下の点にご注意ください。

- 1. 動作環境:CPU Intel(R) Core i3 2.27GHZ 以上、メモリー 2GB 以上、1GB 以上のグラフィックカード、USB 2.0、 80GB 以上の HDD の空き容量、XGA (1024x768)以上の解像度のディスプレイを搭載していること
- 2. OS: Windows7/Windows 8/Windows 10
- 3. 付属のハイスピード USB2.0 ケーブル
- 4. 書画カメラとパソコンを USB ケーブルで接続するときはパソコン背面の USB ポートに接続することを推奨します。 パソコン前面の USB ポートは干渉することがあります。

#### 書画カメラソフトウェアのインストール

USB インターフェース経由で、表示画像をキャプチャーしたり、静止画やダイナミックなイメージを保存したり、 Windows Media Player などで再生したりすることができます。

- A. 書画カメラに付属している CD-ROM をパソコンの CD-ROM ドライブにセットします。「スタートメニュー」→「マイ コンピューター」を選択して( )をダブルクリックします。(環境により CD-ROM ドライブの表示名が異なります) B. 「Capture Program」クリックして AVI や JPEG フォーマットでキャプチャーするソフトウェアをインストールします。
- C. インストールされたソフトウェアを有効にするためにパソコンを終了します。
- D. USB2.0 ケーブルでパソコンと書画カメラを接続し、パソコンを起動します。

注意:ソフトウェアの使い方については、ソフトウェアのマニュアルを参照ください。

## **本体を収納する**

1. 右のライトアームをベースまで倒してから左のアームを倒します。時計と反対方向にカメラスタンドと平行になるまでカ メラを回転します。

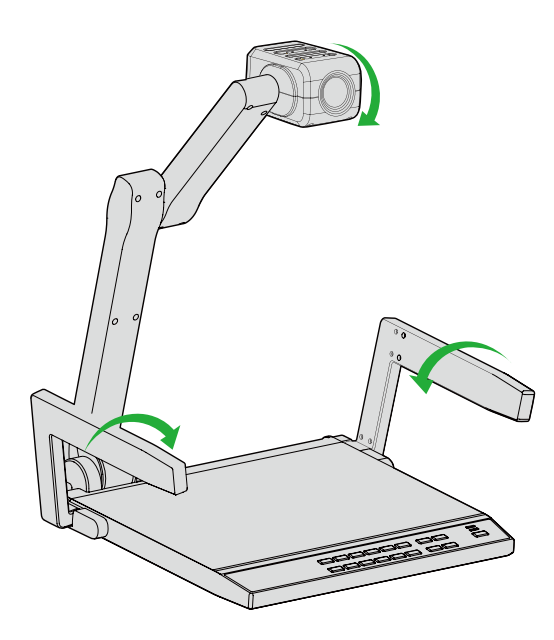

2. フロントパネルまでゆっくりカメラスタンドを倒します。

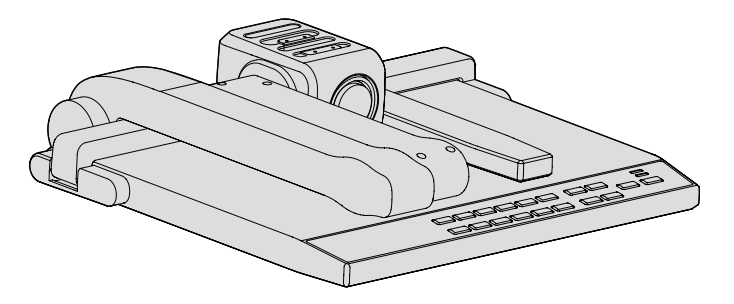

警告:

- a. 本体に過度な力を加えないでください。
- b. 縦置きや横置きをしないでください。
- c. カメラスタンドを持って本体を持ち上げないでください。

## **トラブルシューティング**

故障かな?と思ったら、まずは下記をご確認ください。

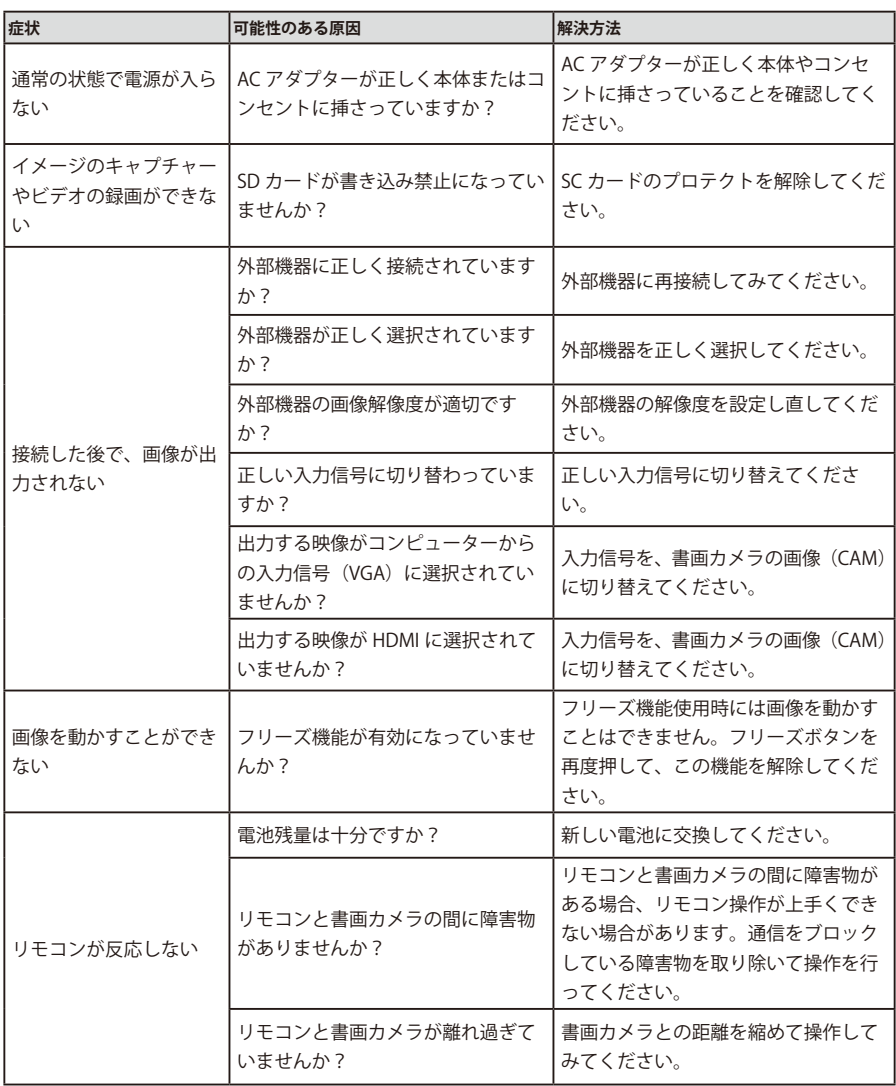

## **仕様**

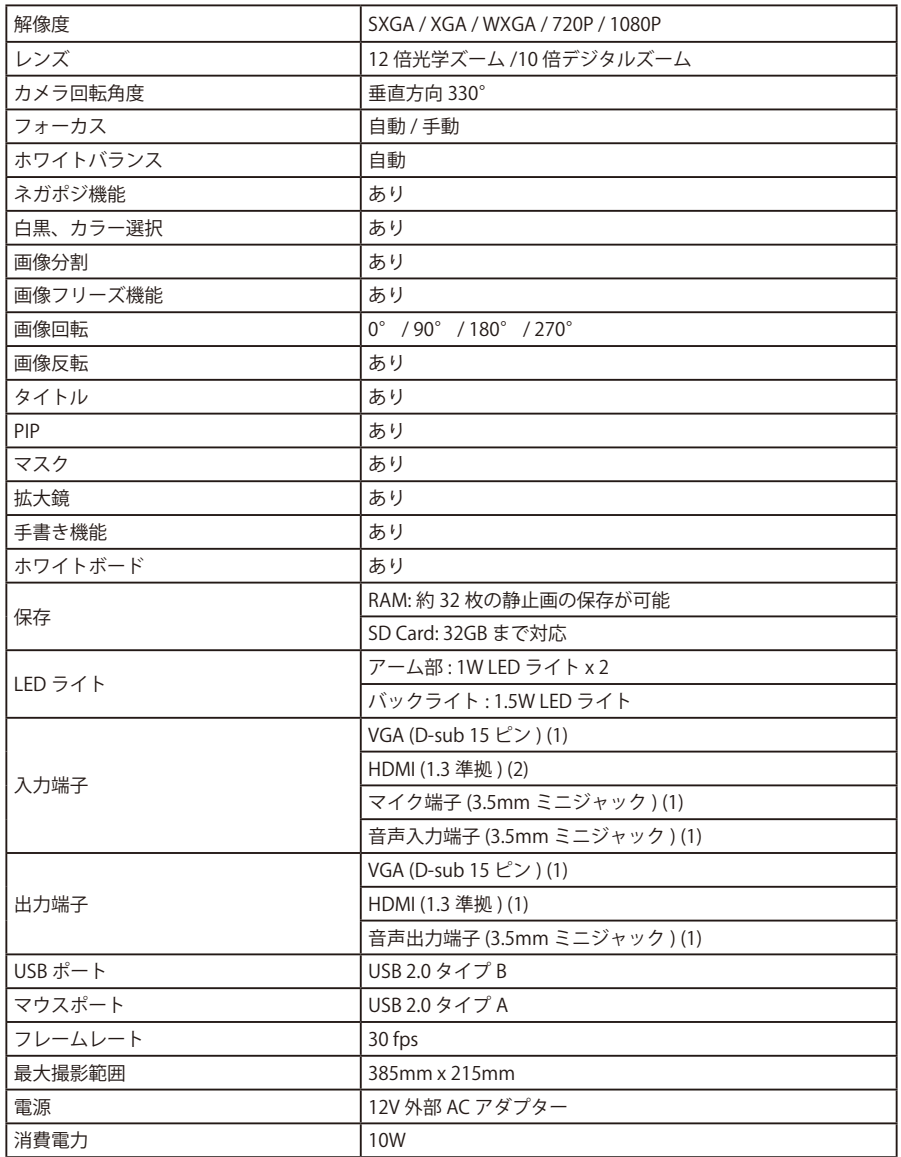

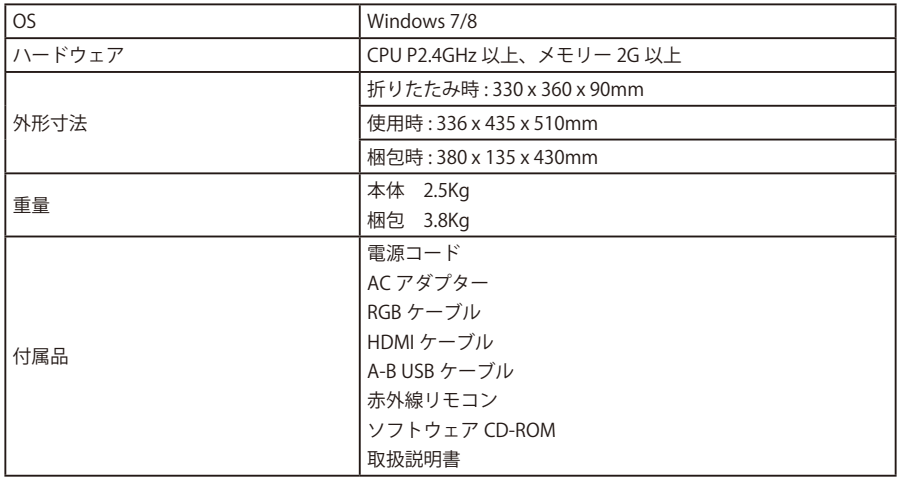

注意:製品の形状や仕様は予告なく変更される場合があります。